# LabVIEW Driver for Conditioning Amplifier type 269x-Nexus. Release 1.0: May, 2002

#### Introduction

This release includes almost complete support of the Amplifier and Transducer functions. The release includes the following components:

- A LabVIEW library of driver functions to set and get amplifier parameters.
- A LabVIEW library of examples showing how to use the driver functions.
- This Word document.

#### System requirements and installation

To run the LabVIEW driver functions you need to have LabVIEW 6i (6.0) (or higher) including ActiveX support installed. There are no other requirements.

To **correctly install your 269x-Nexus driver toolkit** and make use of all the functions and examples palettes:

- Close LabVIEW
- Unzip the downloaded 269x\_Nexus\_LabView6.zip file into your ...LabVIEW \*\*\instr.lib\ directory
- Launch LabVIEW.

From a diagram window open the **Functions Instrument I/O Instrument Drivers** palette. You should now see a new item called B&K-2694 Nexus

#### The driver library

The driver library 269x-Nexus Driver.llb includes a number of functions that are organized in different levels of hierarchy. High-level functions allow complete setup of any channel on any Nexus unit connected to any COM port. Figure 1 shows a simple diagram for the described hierarchy. (The figure is a screen-shot of the diagram of the All VIs.vi that is included in the driver library). Figure 2 shows a screen shot of the VI-hierarchy window for the included example.

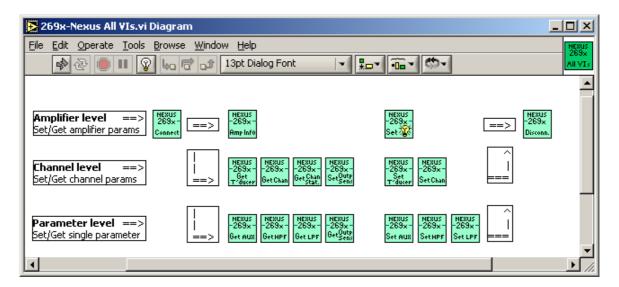

Figure 1: Diagram window of the All Vis.vi that is included in the driver library.

## The example library

The library 269x-Nexus Examples. Ilb includes 3 examples. Two of them are identical in functionality but differ on the front panel design. The examples show how to control a

single channel or all the channels on one Nexus amplifier that is part of a daisy chain on a COM port connection.

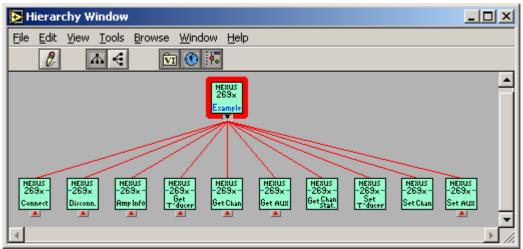

Figure 2: Hierarchy window for the main example VI

### **Questions and comments**

Please do not hesitate to contact Kevin Bernard Ginn at KBGinn@bksv.com